## (КИД) **Создание файла с анимацией формата GIF**

**Задание 1.** Создайте поздравительную открытку с анимацией. Фон – девочка c тортом . Анимация: надпись «С Днем рождения» появляется по буквам. Файл: *Happy. jpg*.

- 1. **Откройте** файл *Happy.jpg*.
- 2. Выберите инструмент **Текст** и растяните текстовую рамку на ширину всего файла. Задайте цвет символов, например, красный, а затем введите надпись «*С Днем рождения*». Настройки текста (шрифт, размер шрифта, начертание, способ форматирования выберите в докере **Параметры** на свое усмотрение). Обратите внимание, что надпись находится на отдельном слое (рис. 1).

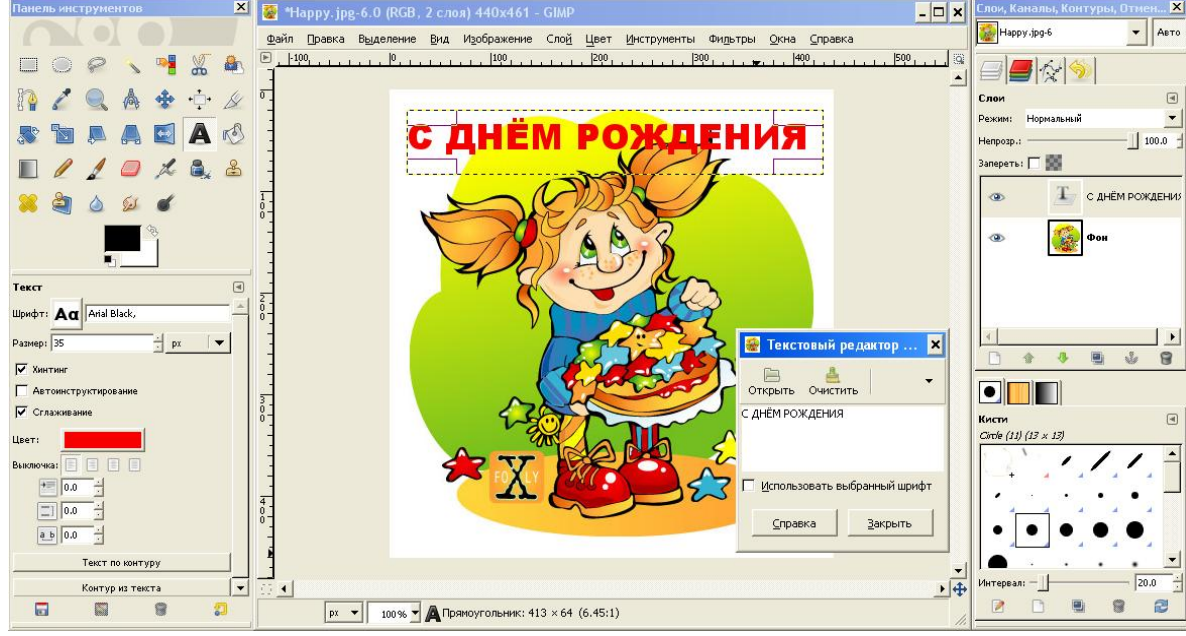

Рис. 1.

- 3. Продублируйте слой столько раз, сколько букв в слове (**Слой**/**Создать копию слоя**).
- 4. У первого снизу слоя с текстом сотрите всѐ, кроме первой буквы. На следующем все, кроме первых двух букв.
- 5. Повторите эти действия для остальных слоев, чтобы с каждым верхним слоем надпись открывалась на 1 букву.
- 6. Сохраните файл, как Gif-анимацию. Для этого:
	- **Файл**/**Сохранить как**;
	- выберите папку для сохранения, введите имя файла с расширением *gif*, в списке **Вы-** $\bullet$ **берите тип файла** выберите **GIF Image**, нажмите **Сохранить**; (рис. 2)
	- в появившемся окне **Экспортировать файл** (рис. 3) выберите режим **Сохранить как**   $\bullet$ **анимацию** и **Преобразовать в индексированные цвета** (т.к. Gif-изображение может иметь только 256 цветов) и нажмите **Экспорт**;
	- в появившемся окне **Сохранить как GIF** установите режим **Бесконечный цикл** (для зацикливания анимации) и интервал между кадрами поставьте *300 мс* и нажмите **Сохранить**.
- 7. Проверьте анимацию, открыв файл в **Проводнике** или каком-то браузере (н-р, Internet Explorer).

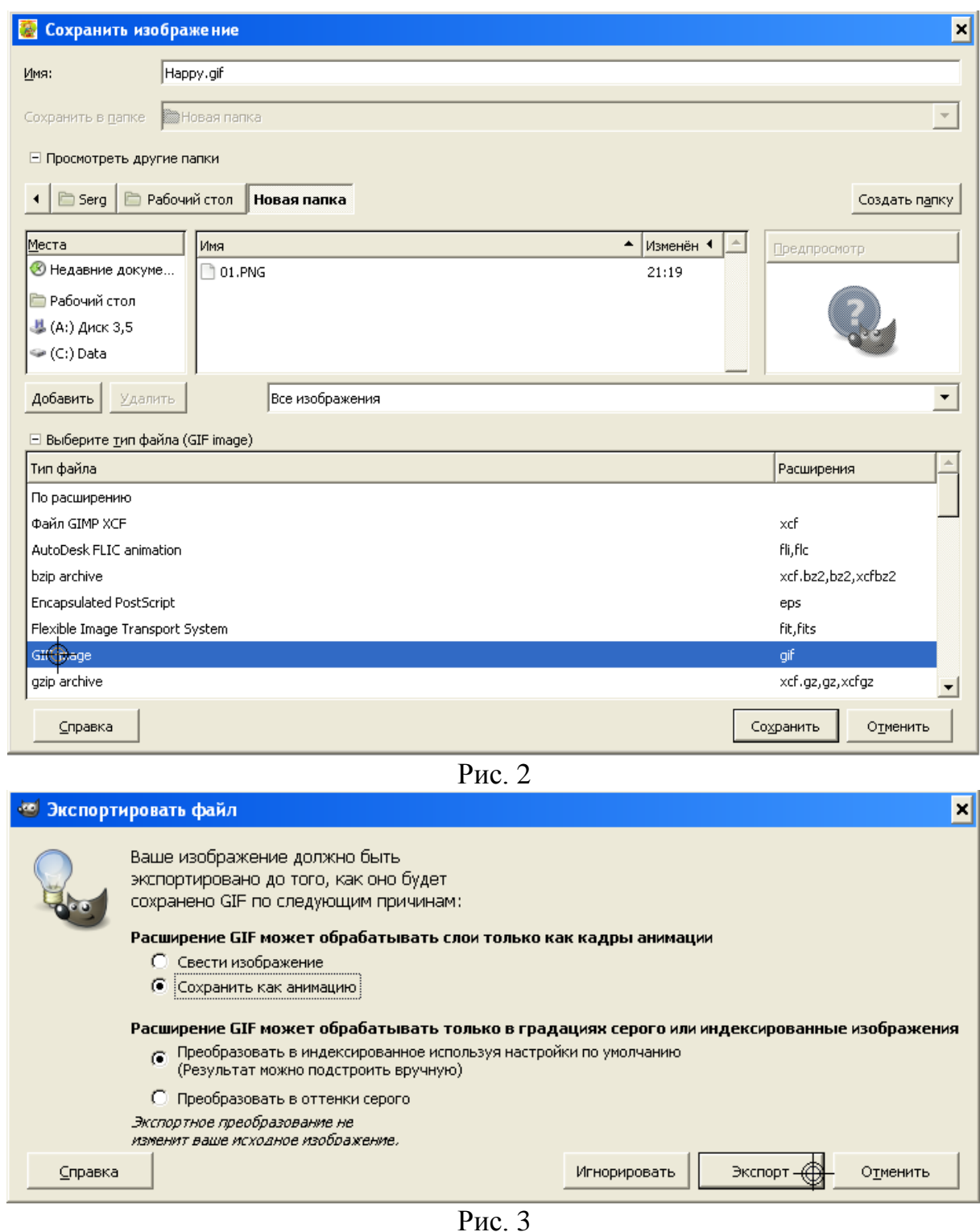

**Самостоятельная работа**

**Задание 2.** Создайте анимированный gif-файл, состоящий из 2-4 слайдов. Правила:

1) если предстоит сделать GIF на прозрачном фоне, необходимо сначала сделать цвет фона файла таким же (либо приближенным) как фон в проекте (например, web-странице, презентации и т.п.), тогда после удаления фона граница будет не так заметна;

2) если файл готовится для Интернета, то его надо перевести в индексированные цвета и максимально оптимизировать.

Для преобразования выделения команда верхнего меню: **Инструменты** / **Преобразование**, а затем в палитре слоев на слое **Плавающее выделение** в контекстном меню выбрать **Создать слой**.

## **Заготовки:**

**Открытка** (размер 410х410, 3 файла вставить как слои; пустые слои удалить; интервал между кадрами 1000 мс).

**Компьютер** в 4 кадрах (размер 245х165, пустые слои удалить; интервал между кадрами 500 мс).

## **Источники**

Создание файла с анимацией формата GIF: Рисунок: http://www.free-lancers.net/users/Foxly/, www.foxly.ru